# **YMCA Queensland Member Portal**

# **How to use the Member Portal**

## Login

The member portal can be accessed at<https://ymcaqueensland.my.site.com/>

- If you are a current member, you will receive any activation email. Follow the links to complete your login for the first time
	- o After the first login, enter your email address and password to Login
- If you are not a current member, click **Create an Account**
	- o Complete details including email address and create password.
	- o After the first login, enter your email address and password to Login

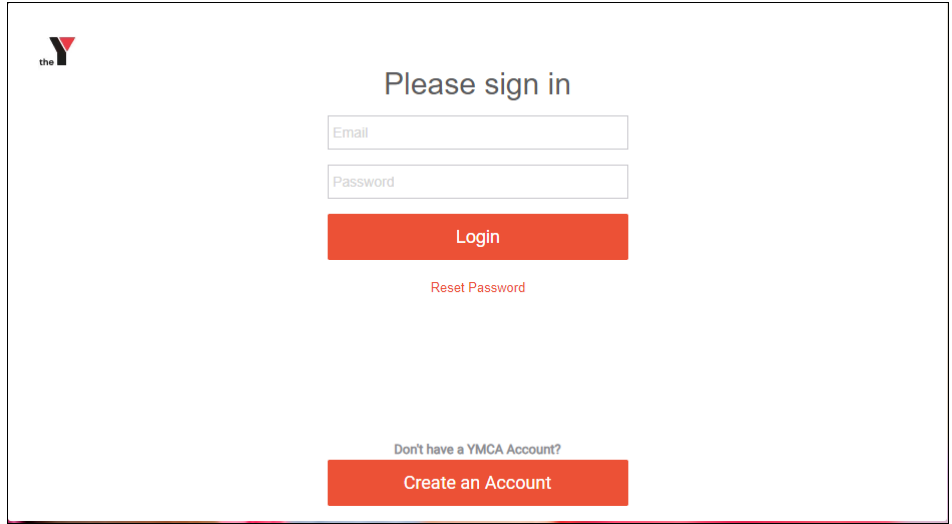

## Home Page

On the Home page, you can see news and information updates from the YMCA, notifications and:

- 1. View and purchase **Memberships**
- 2. View and **Register for a Program**
- 3. View a **Schedule** of the programs you have already registered for
- 4. Request for **Suspension/Cancellation**
- 5. View/edit your **profile**

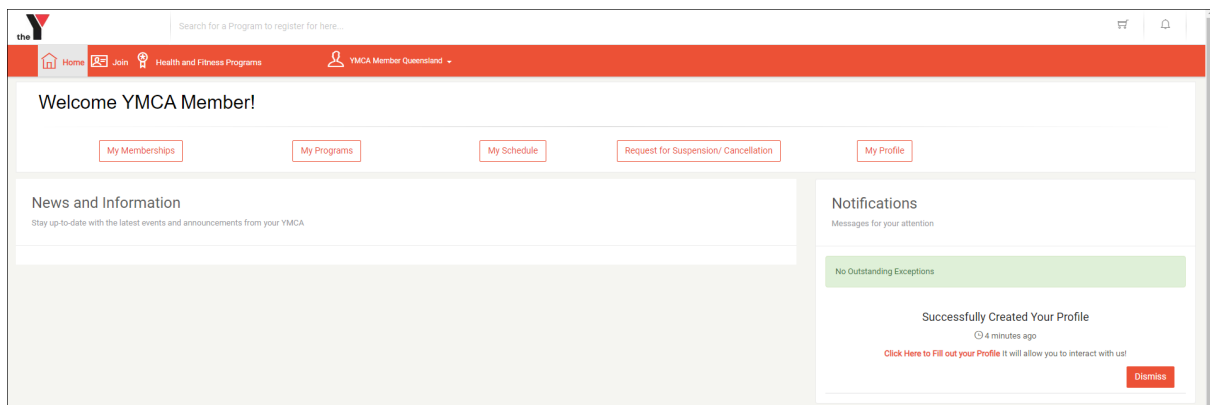

To view member information, Select the options in the orange boxes. This will open further details. The My Schedule option, will open a Calendar view for all members.

## Fitness Memberships

To purchase a new fitness membership, select Join from the top orange menu bar

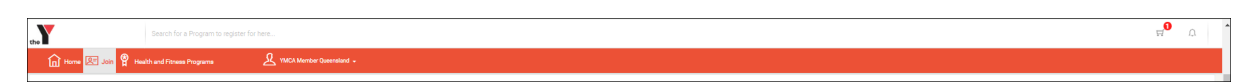

#### 1. Select your **Centre** and then click **Next**

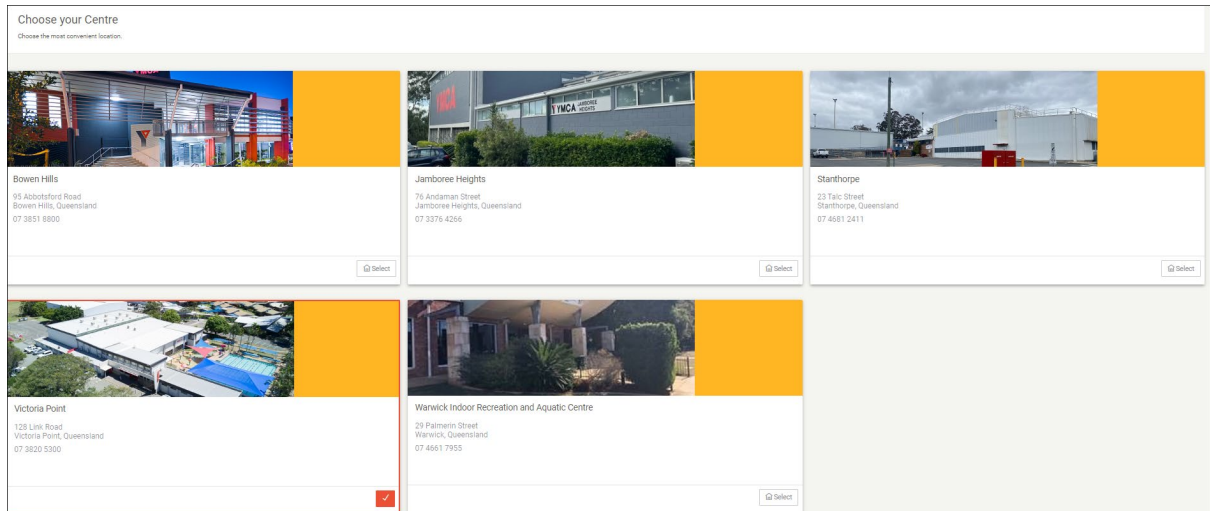

- 2. Select **Membership Type**. You can use the filters to help make your choice.
- 3. Select **Membership**
- 4. Select **Family Member** and then click **Add to Membership**. Click **Next**

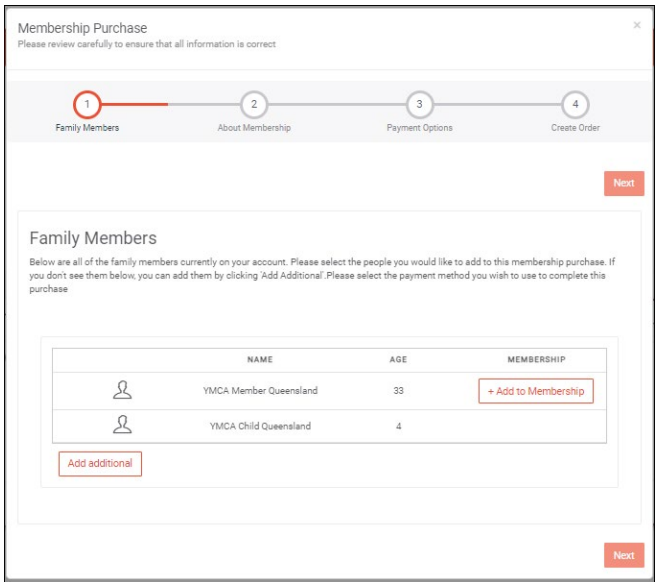

**5.** Review **Membership Purchase** and then click **Next**

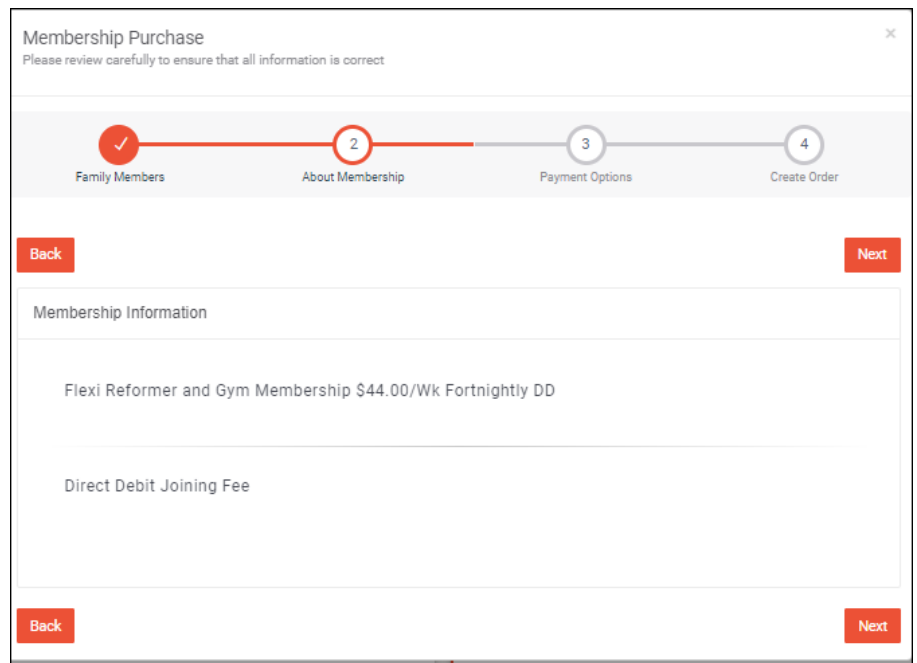

- 6. Select **Payment Option.** To add a new option by clicking **Add Credit Card** or **Add Bank Account (EFT**). Add details and click **Submit**
- 7. Choose **Payment Option** and then click **Create Order**
- 8. Review **Order Summary** and click **Proceed to Checkout**

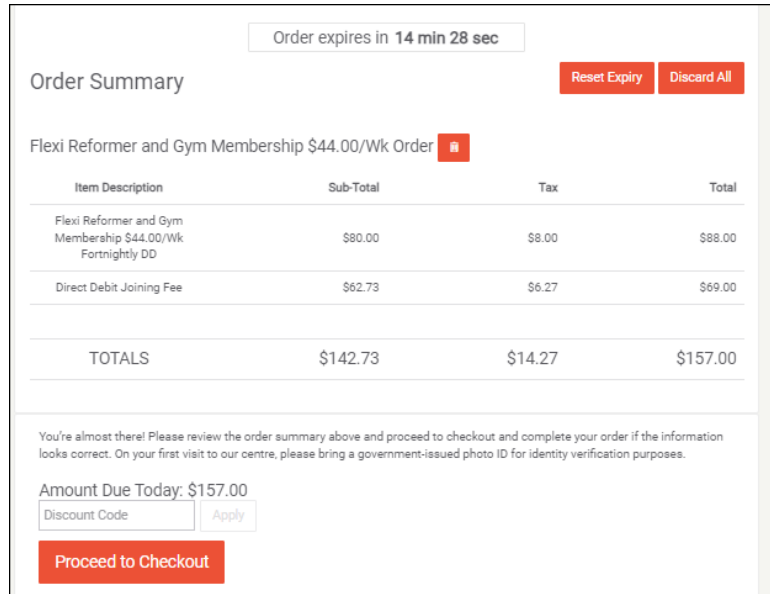

- 9. Review **Proposed Payment Schedule** and **Initial Payment Required.** Then click **Complete Order**
- 10. Your membership will now appear in **My Memberships** on the Home Page.

# Health and Fitness Programs

To view schedules and register for programs, select **Health and Fitness Programs** from the orange menu bar.

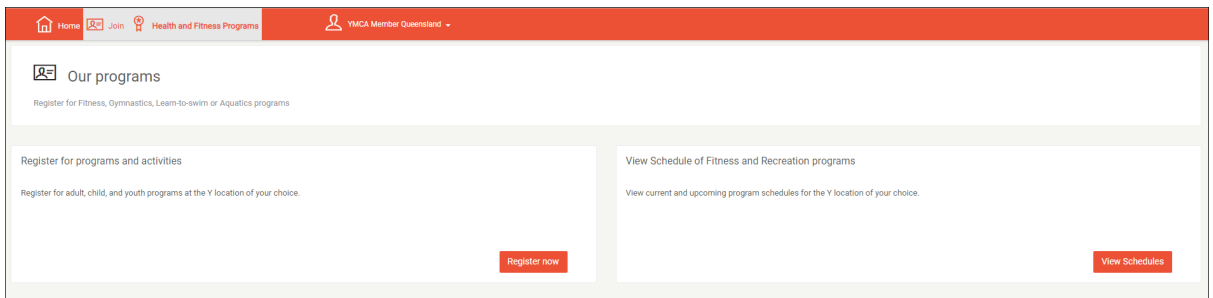

## Register for a Program

#### **To register for a Gymnastics program, Learn to Swim program or Group Fitness class:**

- **1.** Select **Register Now**
- 2. Program Registration page will open
- 3. Select filters in **Search for Programs** e.g. Location, Session, Week Days

#### **4.** Click **Search**

a. Available programs will display in Program Results

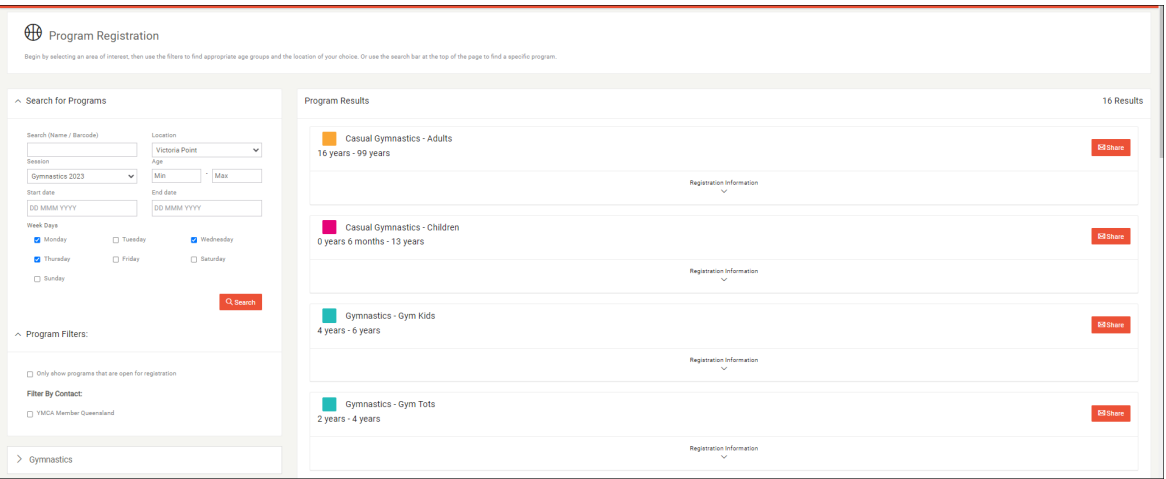

- 5. Select the **Program** and expand **Registration Information.**
- 6. Expand the program/class using the arrow on the left hand side. The program/class information will display including day, times and price

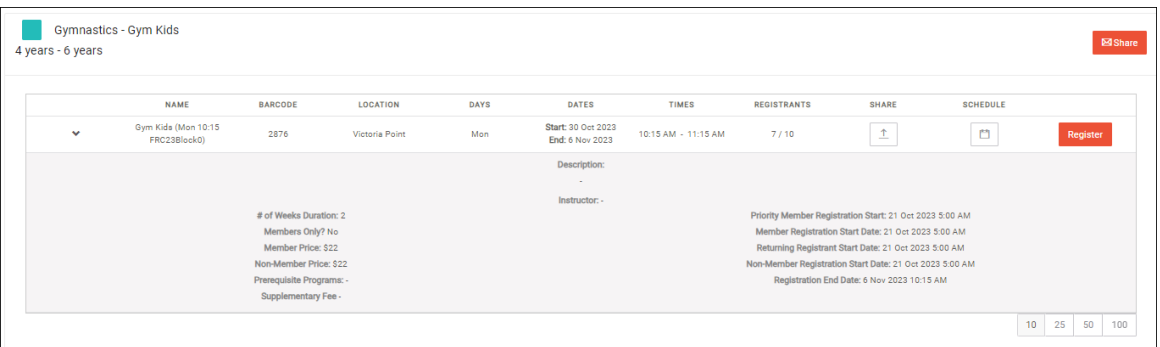

- 7. Click **Schedule** icon to view schedule on a calendar view
- **8.** Select program/class and click **Register**
- 9. Update any **Contact Information** if required
- 10. Review Registration details and then click **Next**

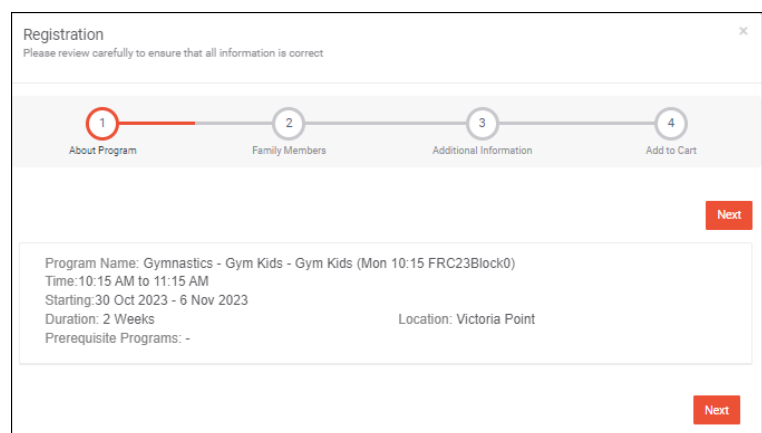

- **11.** Select the member to register. If a new member, click **Add Additional.**
- **12.** Complete member details and chose **Save**
- **13.** Select member to register, then click **Next**

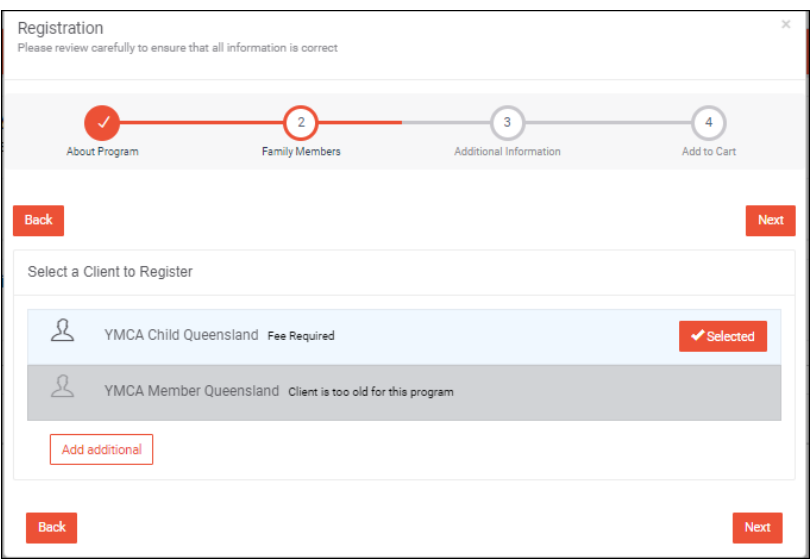

- 14. Complete **Additional Information** forms and Sign any forms required. Once finished click **Complete**
- 15. Review further **Additional Information** (if applicable) then click **Add to Cart**

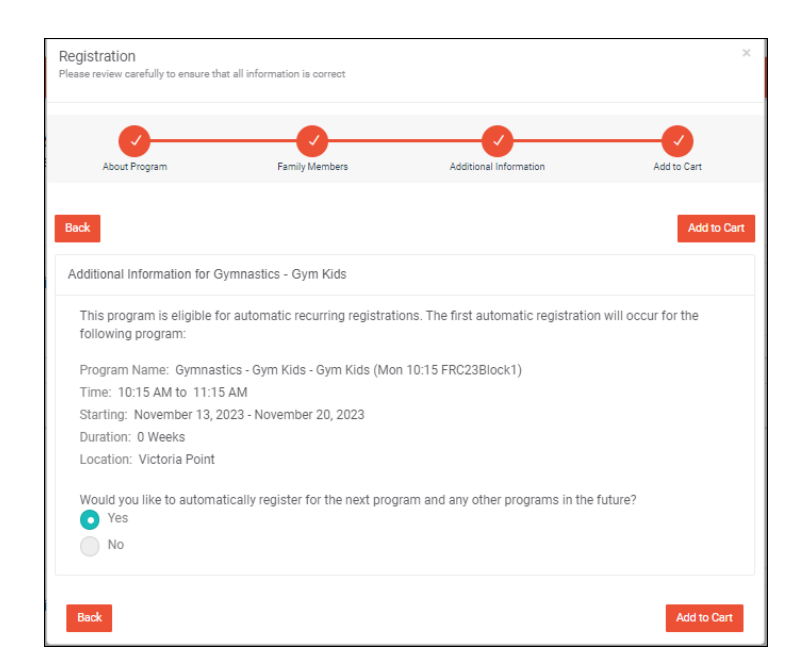

**16.** A confirmation message will pop up. Select Continue Shopping if you would like to register for further programs. Or if complete, click **Check Out**

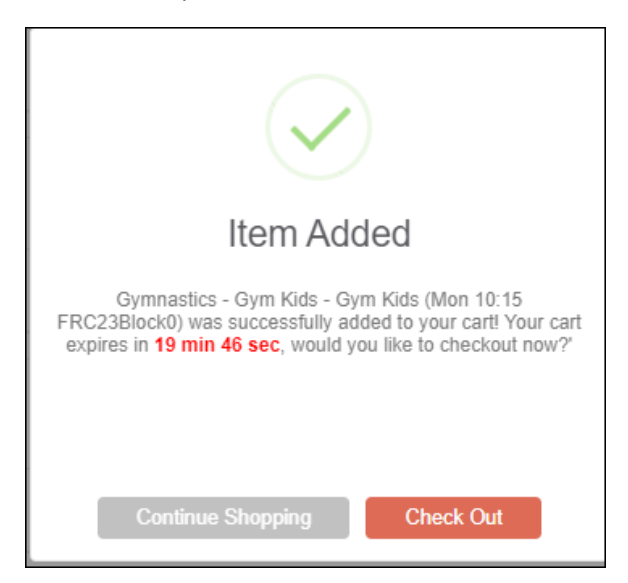

**17.** Review information then **Proceed to Checkout.** 

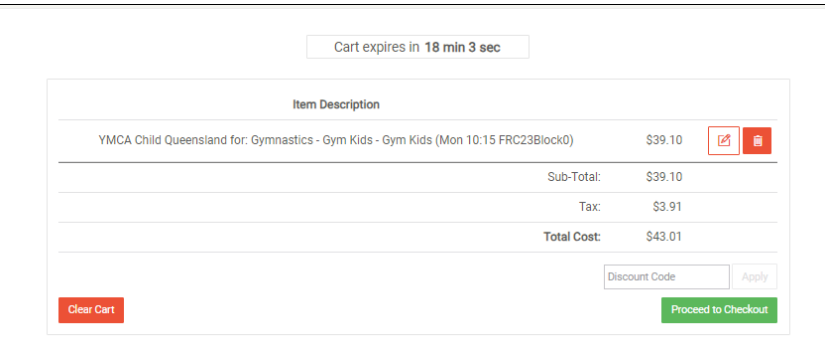

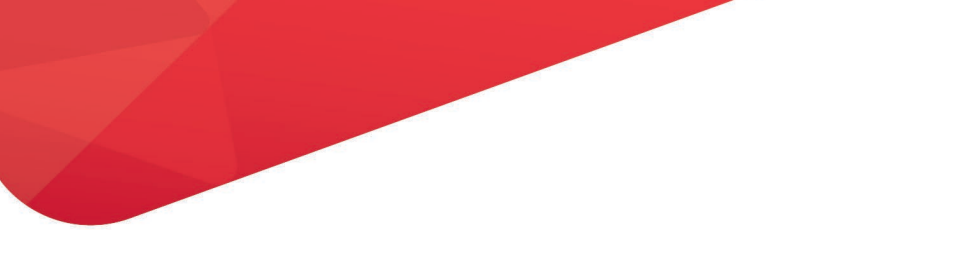

**18.** Review **Payment Schedule**. Select option and then click **Next**

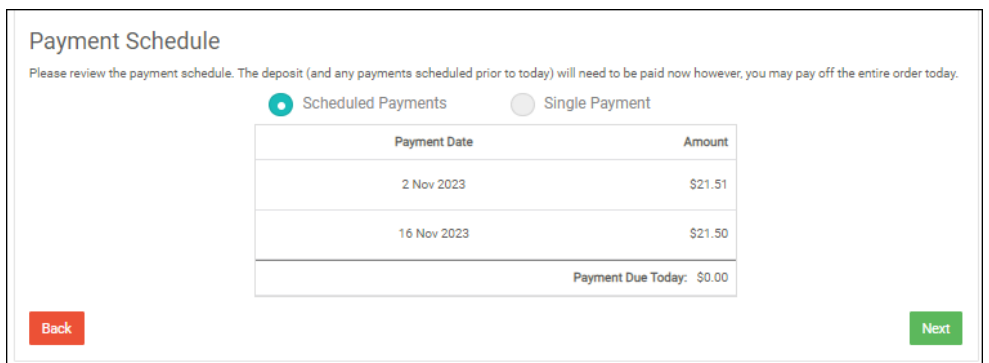

19. Select **Payment Method**. If no payment method found click **Add Credit Card**.

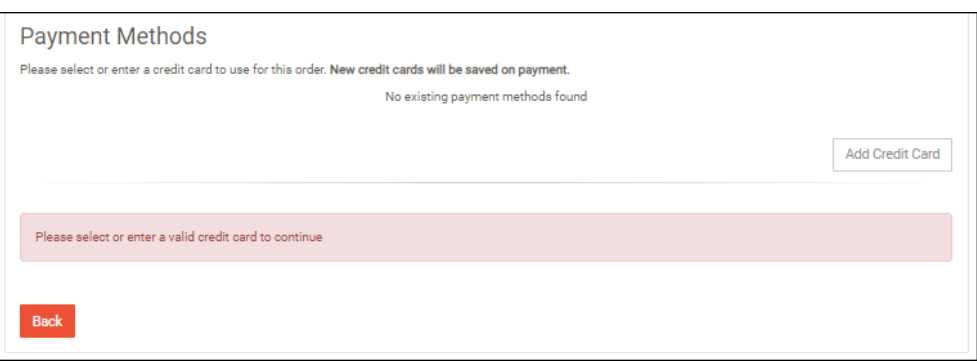

**20.** Complete Credit Card details then click **Submit**

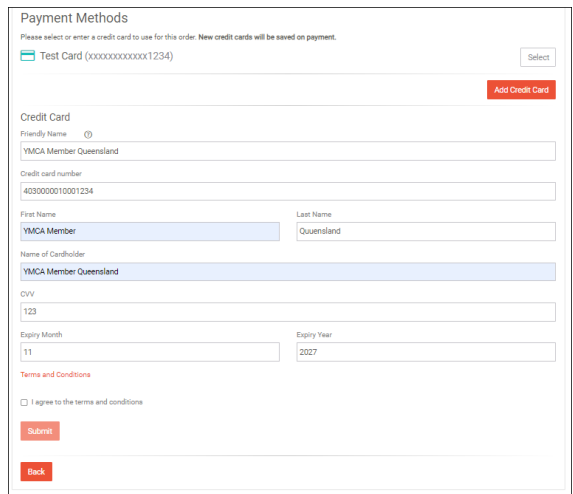

**21.** Review card information and click **Next**

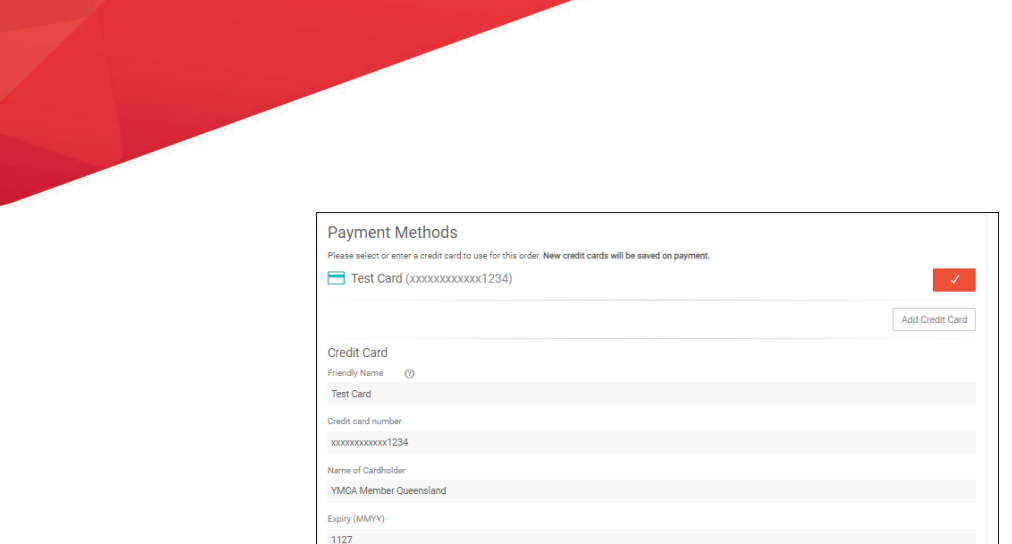

22. Review final details and then click **Complete Order.**

**Terms and Conditions** 

Back

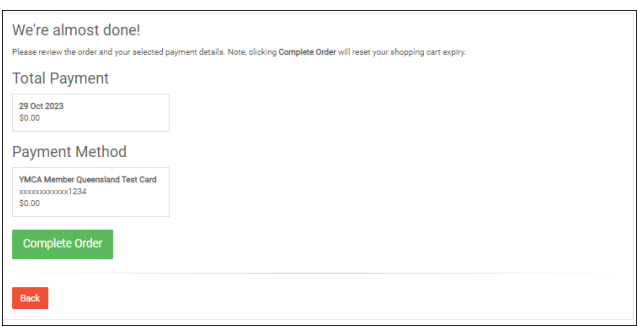

23. Your registration is now complete and can be viewed in the **My Programs** tab on the Home Page

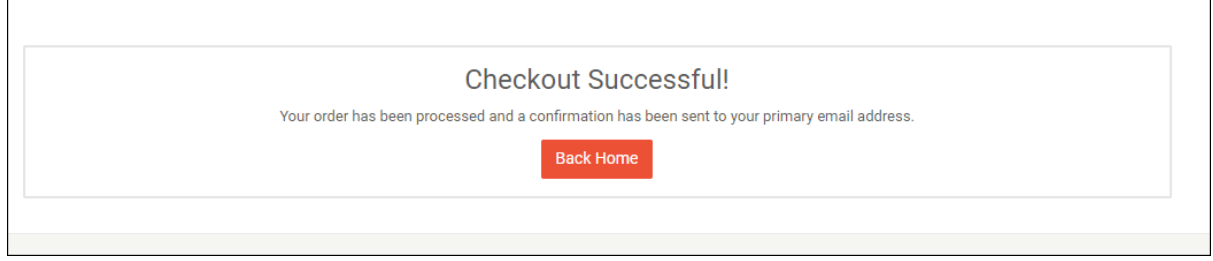

# Request for Suspension/Cancellation

Complete the form and the centre will be in contact with further information.

- 1. Click **Request for Suspension/Cancellation** from menu options
- 2. Select **Suspension or Cancellation** from the drop down
	- *a. Note: Suspension only applies to Fitness program*
- **3.** Select the **Program**
- 4. Click **Next**

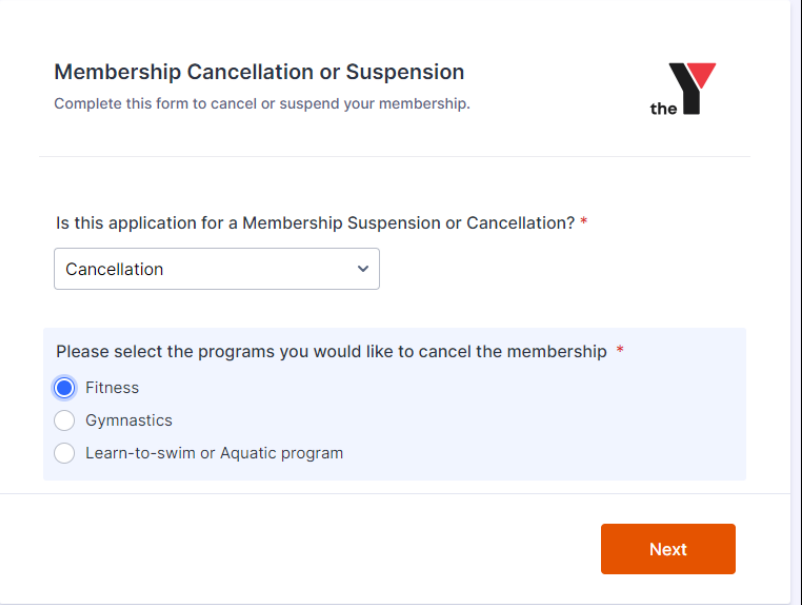

5. Complete details on the form including which centre and the reason for the suspension/cancellation

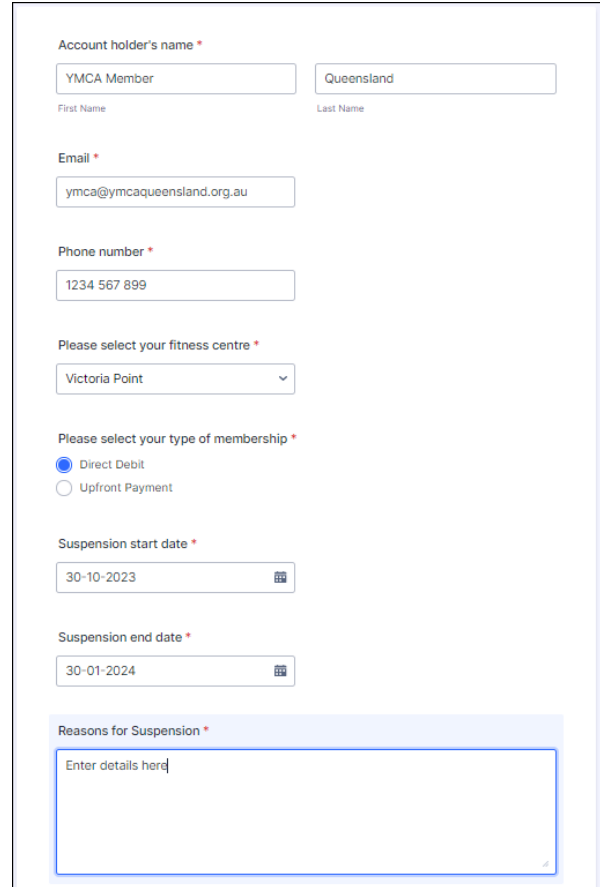

- 6. Read **Terms and Conditions** and click **I agree**
- **7.** Click **Next**

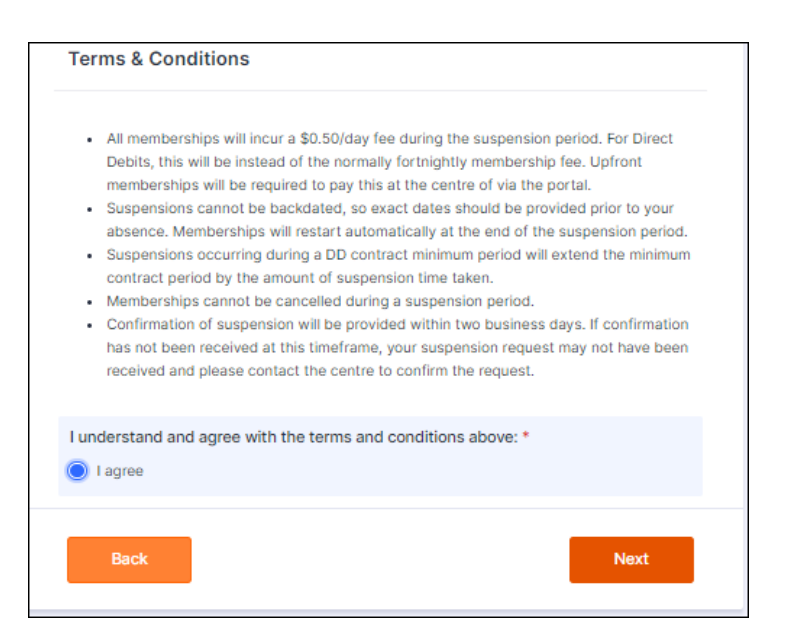

- 8. **Sign** using Account Holder name
- **9.** Select **Submission Date** and then select **Submit**

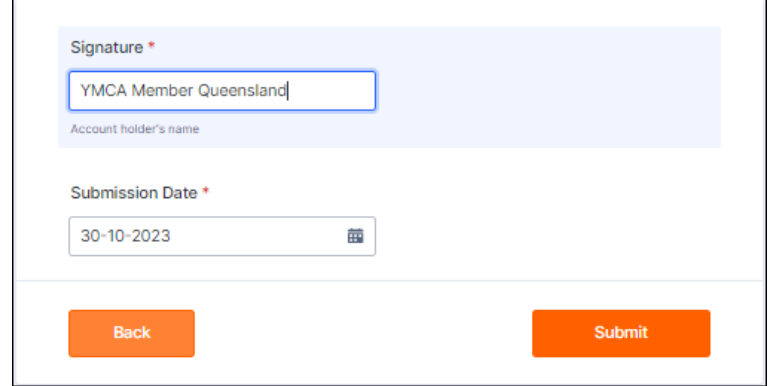

10. Your submission will now be delivered to the centre.

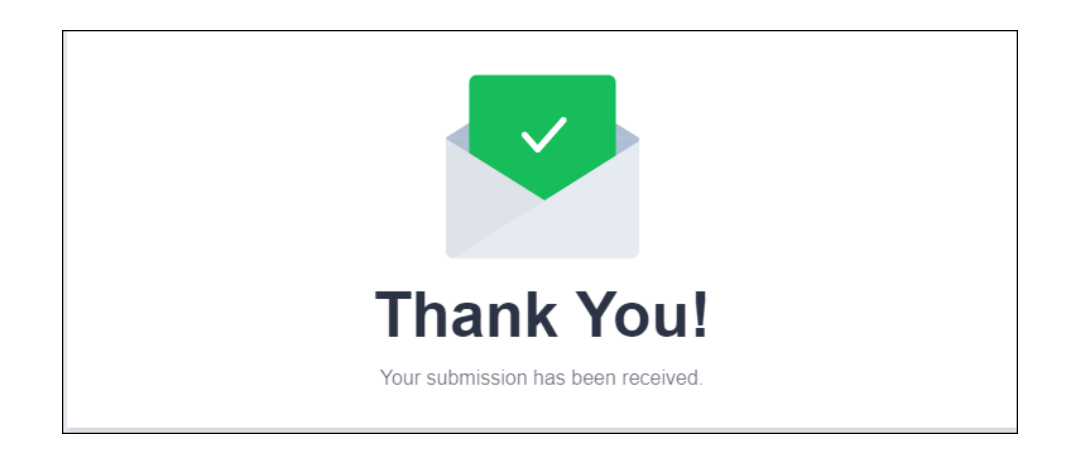